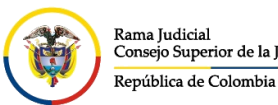

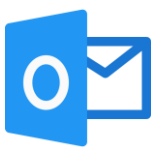

## **INGRESO AL CORREO ELECTRÓNICO INSTITUCIONAL CON AUTENTICACIÓN MULTIFACTOR**

La autenticación multifactor (multi factor authentication o MFA) es una tecnología de seguridad que requiere múltiples métodos de autenticación de categorías independientes de credenciales para verificar la identidad de un usuario para un inicio de sesión.

Ingresar al portal web de la Rama Judicial [www.ramajudicial.gov.co.](http://www.ramajudicial.gov.co/)

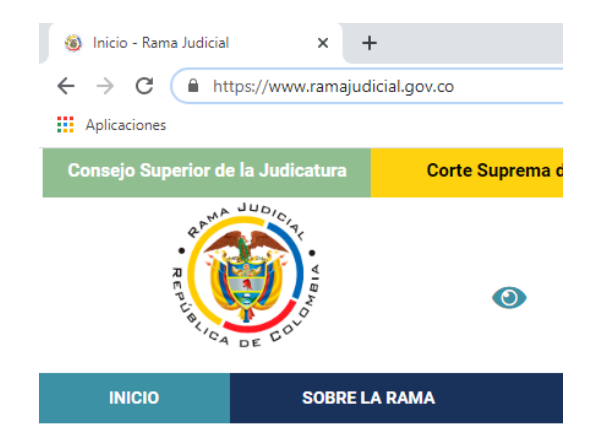

En el portal web, seleccione el perfil de navegación **Servidores Judiciales**

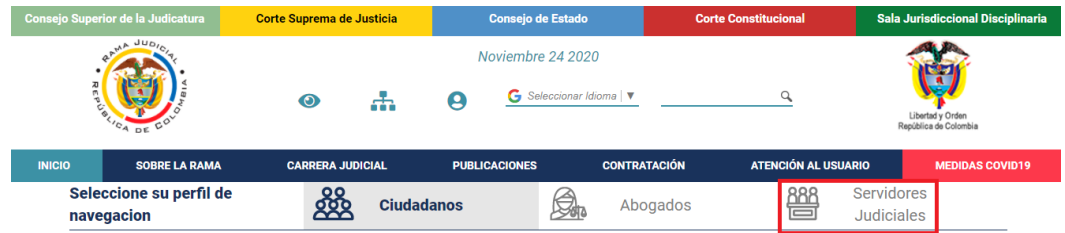

En **Consultas frecuentes** ubique la sección **Correo Electrónico Institucional**.

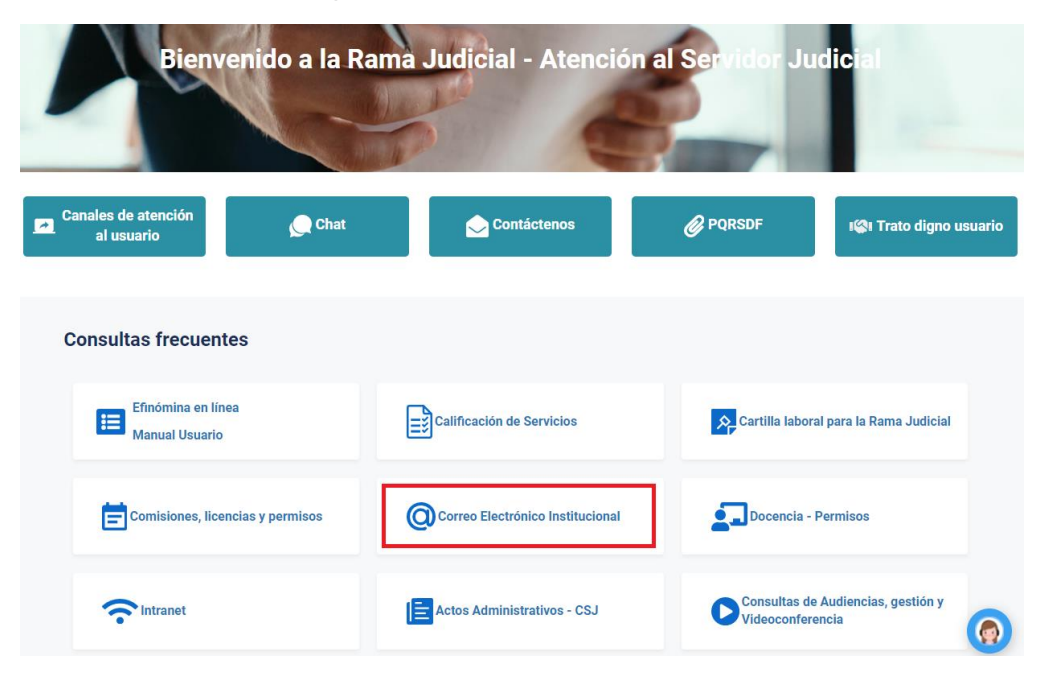

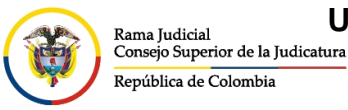

**UNIDAD CENTRO DE DOCUMENTACIÓN JUDICIAL - CENDOJ**

CONSEJO SUPERIOR DE LA JUDICATURA

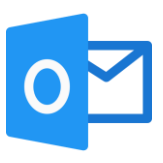

Una vez allí, seleccione la opción **Ingresar al correo institucional**.

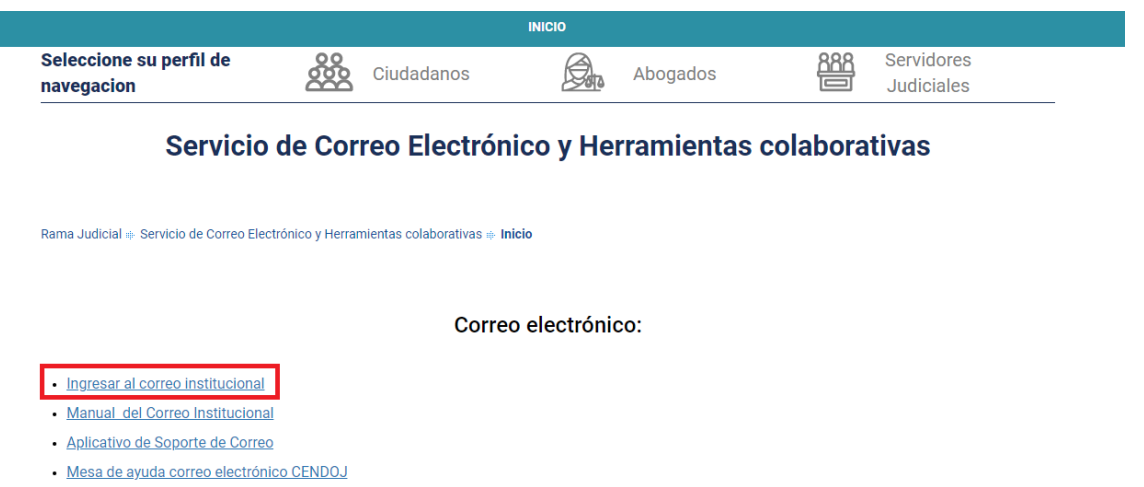

· Documento: Guía para ajustar la forma como se comparten documentos con OneDrive

Al dar clic en el enlace se direccionará a la página web del correo electrónico, allí deberá ingresar la cuenta de correo, seleccionar la opción **Siguiente**, ingresar la contraseña y seleccionar la opción **Iniciar sesión**.

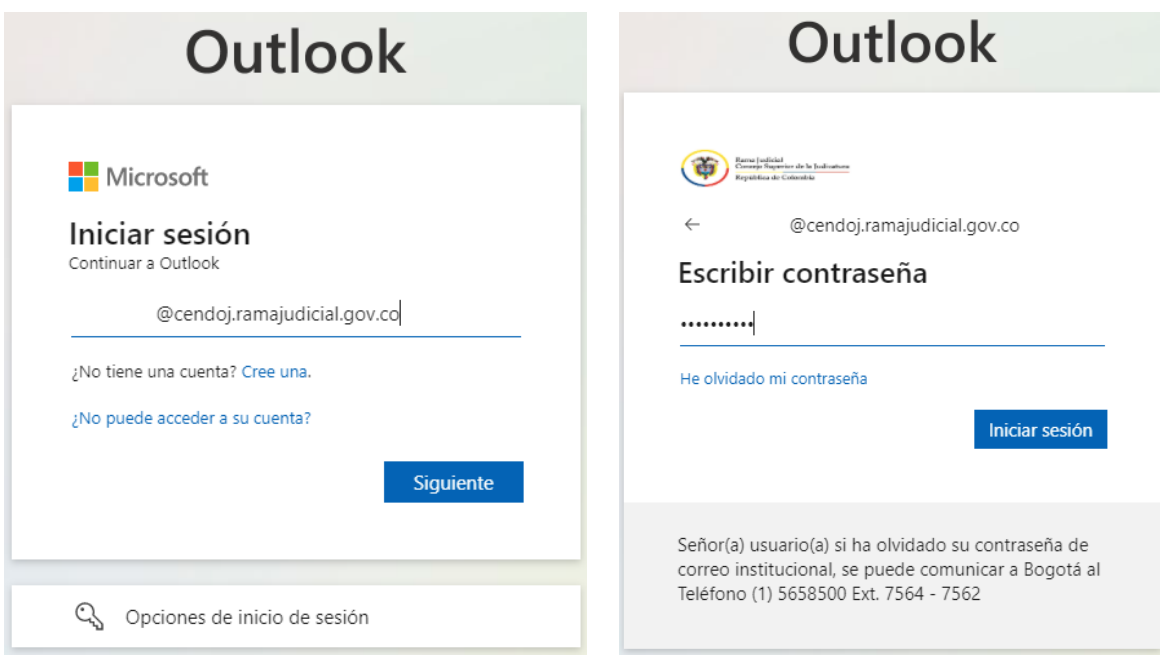

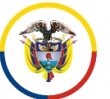

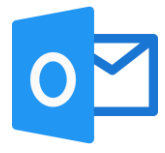

Después, se abrirá el autenticador de identidad el cual se deberá comprobar, dará varias opciones, entre ellas, enviar un mensaje de texto o realizar una llamada a la línea registrada como se indica en el video de **[ACTIVACIÓN DE RESTABLECIMIENTO DE CONTRASEÑA](https://etbcsj.sharepoint.com/sites/mspc-cendoj/Manuales/Forms/AllItems.aspx?OR=Teams%2DHL&CT=1629303977075&id=%2Fsites%2Fmspc%2Dcendoj%2FManuales%2FACTIVACI%C3%93N%20DE%20RESTABLECIMIENTO%20DE%20CONTRASE%C3%91A%20POR%20AUTOSERVICIO%2Emp4&parent=%2Fsites%2Fmspc%2Dcendoj%2FManuales)  [POR AUTOSERVICIO](https://etbcsj.sharepoint.com/sites/mspc-cendoj/Manuales/Forms/AllItems.aspx?OR=Teams%2DHL&CT=1629303977075&id=%2Fsites%2Fmspc%2Dcendoj%2FManuales%2FACTIVACI%C3%93N%20DE%20RESTABLECIMIENTO%20DE%20CONTRASE%C3%91A%20POR%20AUTOSERVICIO%2Emp4&parent=%2Fsites%2Fmspc%2Dcendoj%2FManuales)**, si se elige la opción **Llamar al +XX XXXXXXXX(últimos dos números del teléfono celular registrado)**, el sistema llamara al numero celular e indicara el código que se deberá ingresar en el campo indicado.

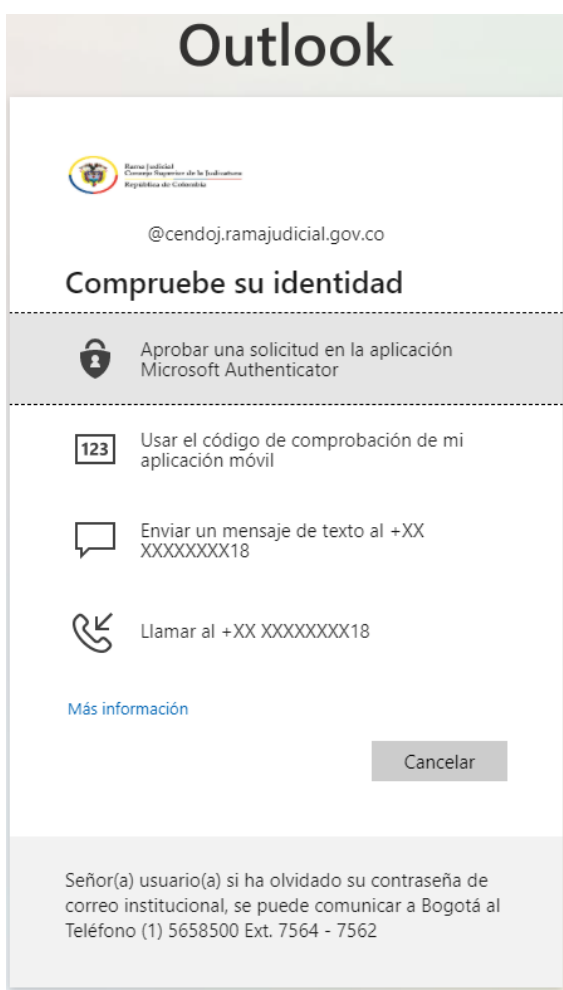

Si se elige la opción **Enviar un mensaje de texto al +XX XXXXXXXX(últimos dos números del teléfono celular registrado)**, llegara un mensaje de texto con un código de autenticador.

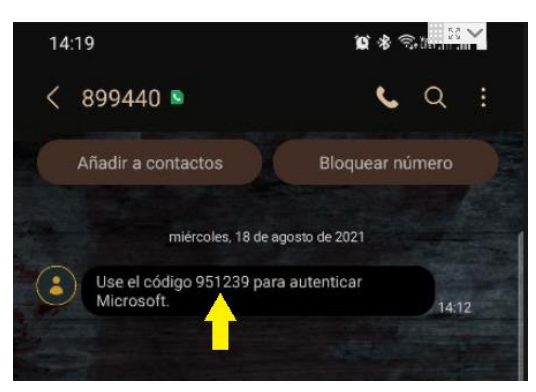

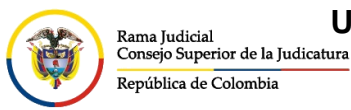

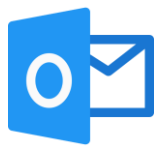

## Se deberá colocar el código en el campo **Código** y dar clic en **Comprobar**

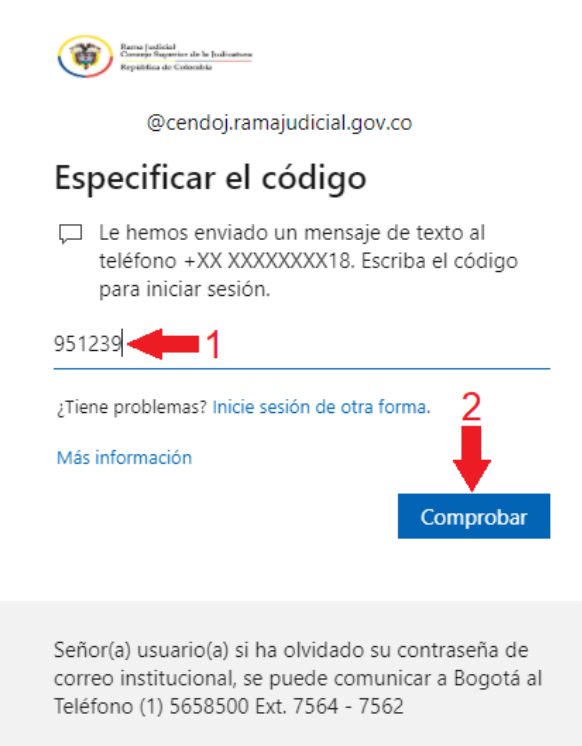

Al seleccionar **Comprobar**, si inicia sesión por primera vez en el equipo, aparecerá un recuadro el cual le permite reducir el número de veces que se le solicita que inicie sesión.

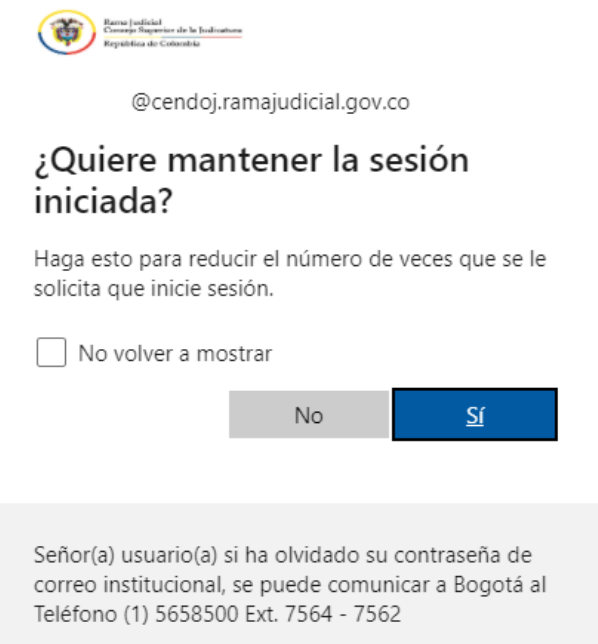

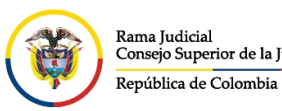

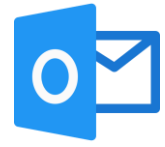

Una vez seleccionada la opción del punto anterior, ingresará al buzón de la cuenta de correo electrónico institucional.

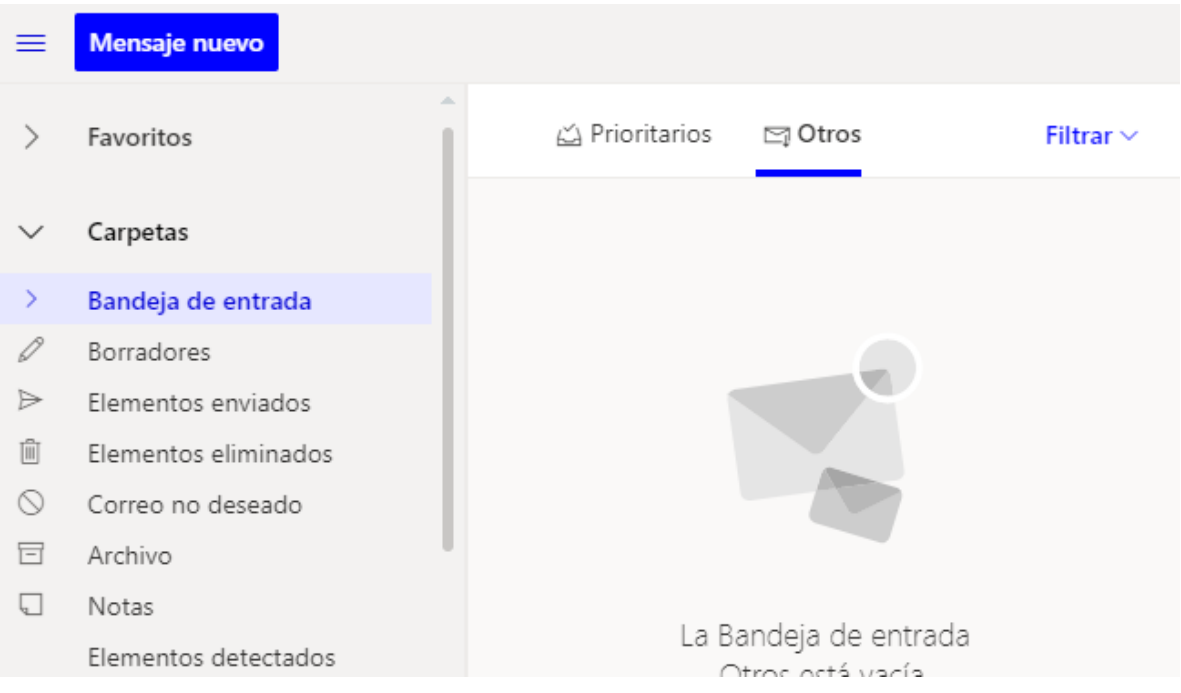